## **Adding a Guest to a Blackboard Collaborate Ultra Session**

Steps to give unenrolled users guest access to a session in Blackboard Collaborate Ultra. Guests can be assigned one of three roles: Participant, Presenter, or Moderator. When they enter the Collaborate Session, they will appear as the name they manually type in.

To add a guest link to your Blackboard Collaborate Ultra session:

1. Click on the Blackboard Collaborate Ultra link under "Course tools.

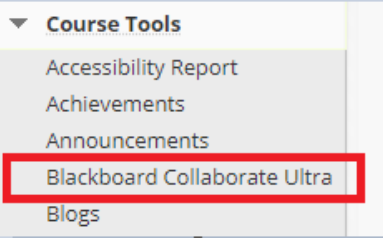

2. To the right of the "Course Room" or the specific session, click on the **Session options** circle.

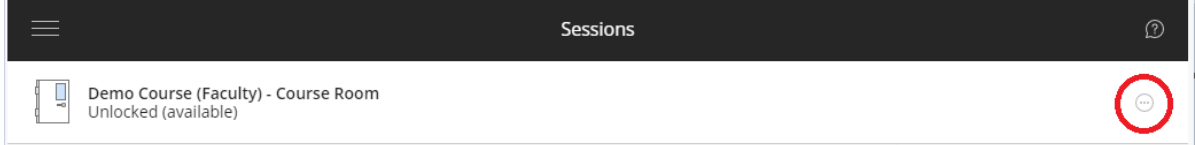

## From the drop-down menu, select **Edit settings**.

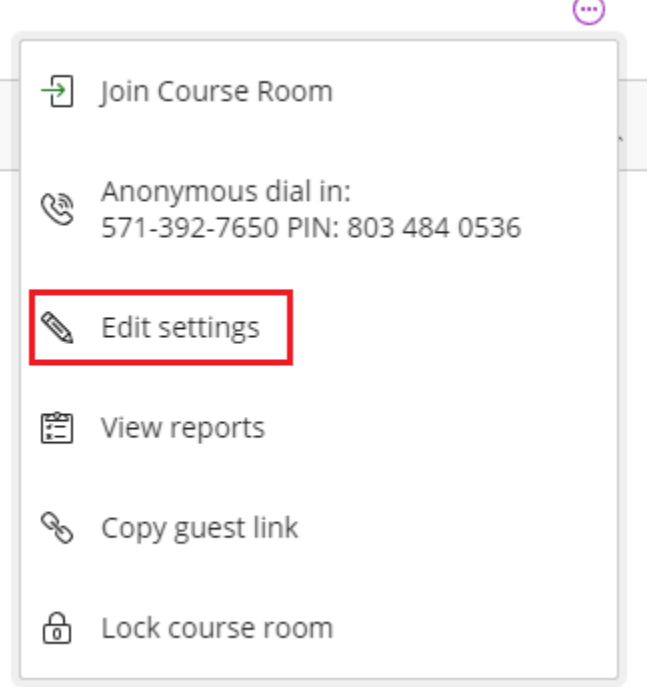

3. Check the **Guest access** checkbox. From the "Guest role" drop-down menu, choose the appropriate Collaborate guest role. For guest lecturers, select "Presenter".

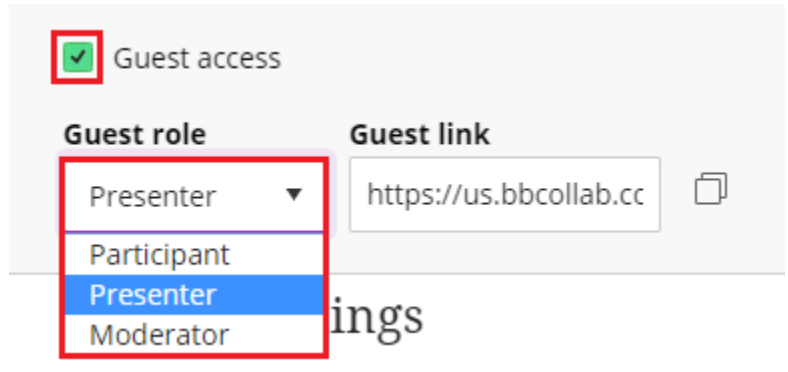

4. Copy the "Guest link" by clicking the double square icon to the right of the link.

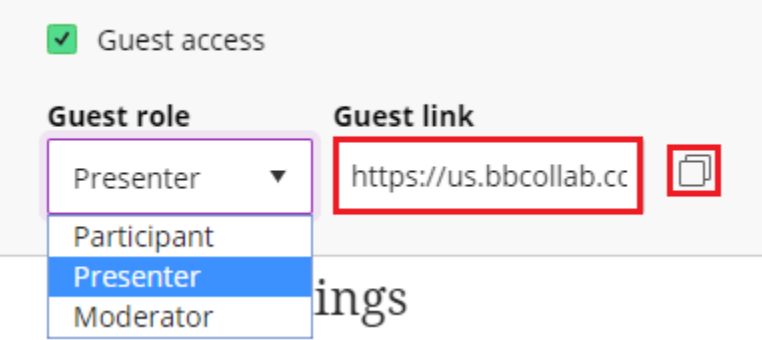

5. Prior to the session, email the link to the individual(s) that you would like to give guest access to.

.